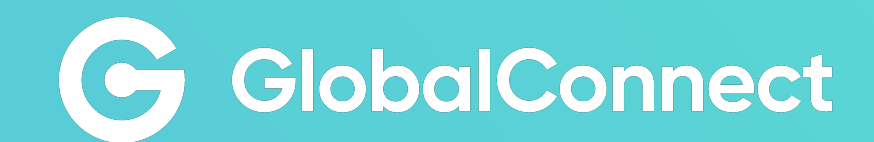

# MyGlobalConnect

Brugervejledning

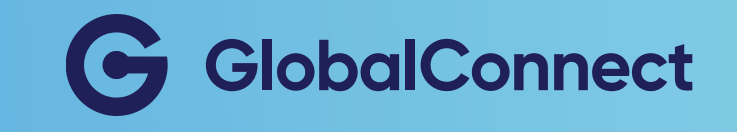

# MyGlobalConnect

Brugervejledning

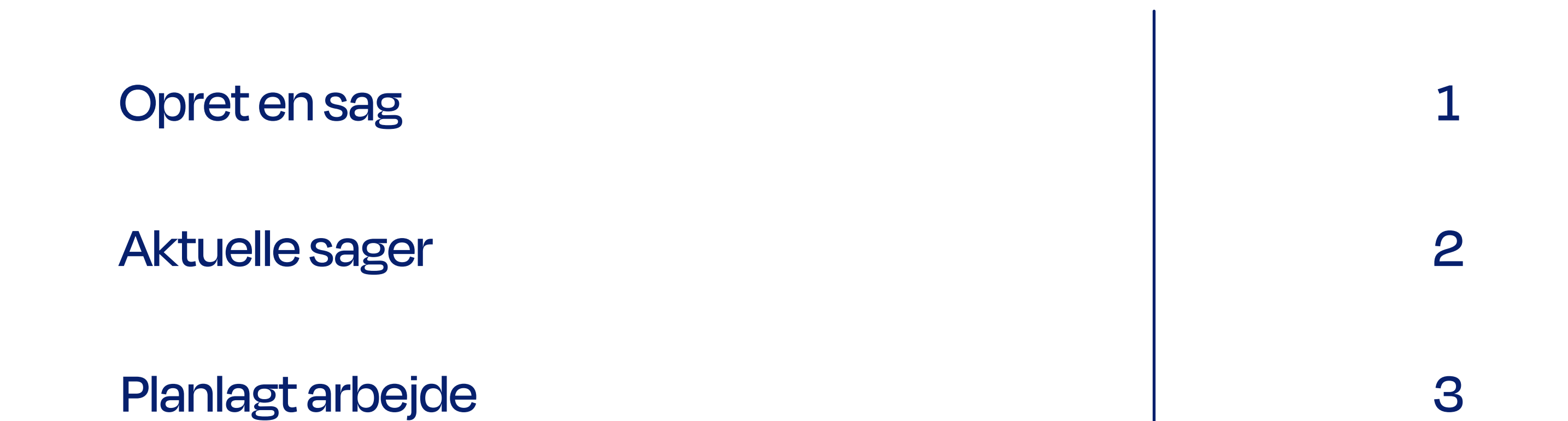

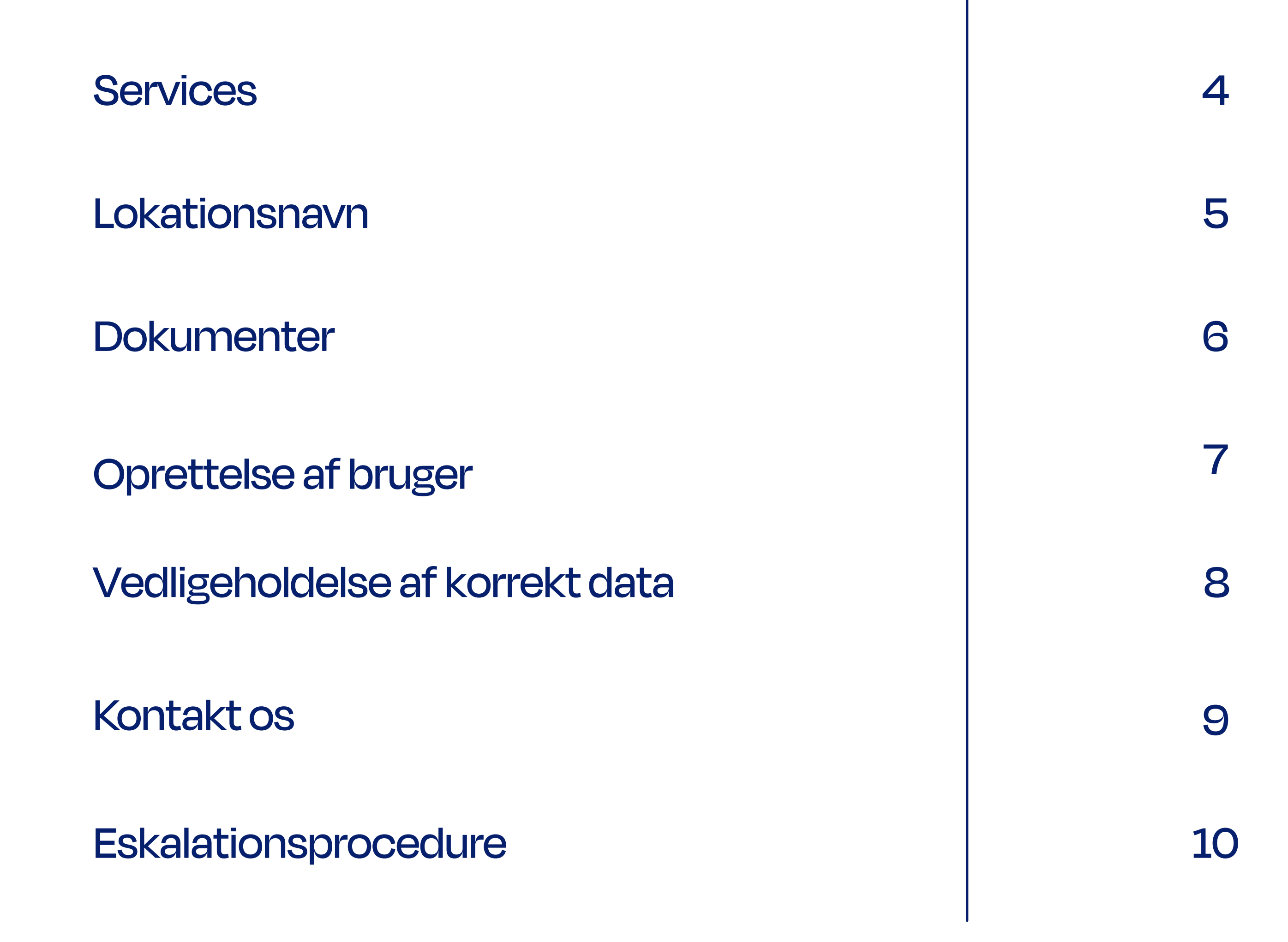

#### Velkommen til MyGlobalConnect

MyGlobalConnect er din online portal, hvorfra du hurtigt kan skabe dig et overblik over dine netværk og services hos GlobalConnect. Du kan oprette nye brugerlogins til dine medarbejdere og kollegaer, fejlmelde dine services, komme i kontakt med vores ServiceDesk og meget mere.

I denne vejledning finder du svar på de mest gængse

spørgsmål omkring oprettelse af fejlmeldingssager, tildeling af brugerrettigheder og virksomhedsoverblik over services og aktuelle sager.

Sidder du tilbage med spørgsmål, der ikke besvares i denne guide, så kontakt os gerne igennem portalen [her.](https://my.globalconnect.dk/Account/Login?ReturnUrl=%2FCases%2Fcreate) 

Venlig hilsen,

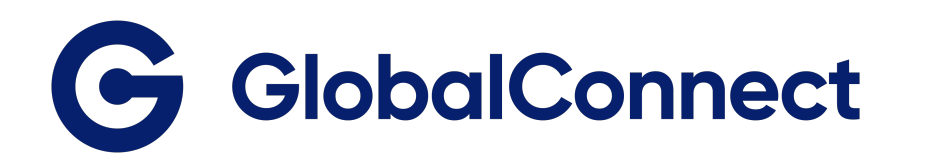

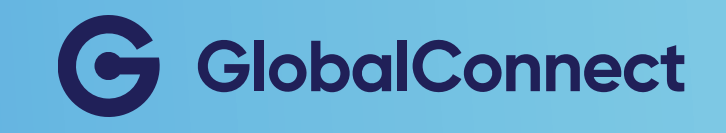

# Opret en sag

Har du problemer med din service, spørgsmål til din regning eller din aftale, eller har du generelle spørgsmål, kan du oprette en sag via portalen.

> Vælger du 'outage on service' eller 'performance issue', så skal du vælge, hvilke services, det drejer sig om.

#### Du opretter en sag ved at:

- 1. Gå til Cases
- 2. Vælg Create Case
- 3. Udfyld oplysninger
- 4. Vælg sagskategori
- 5. Tilføj evt. vedhæftet fil
- 6. Indsend

Request list Change list

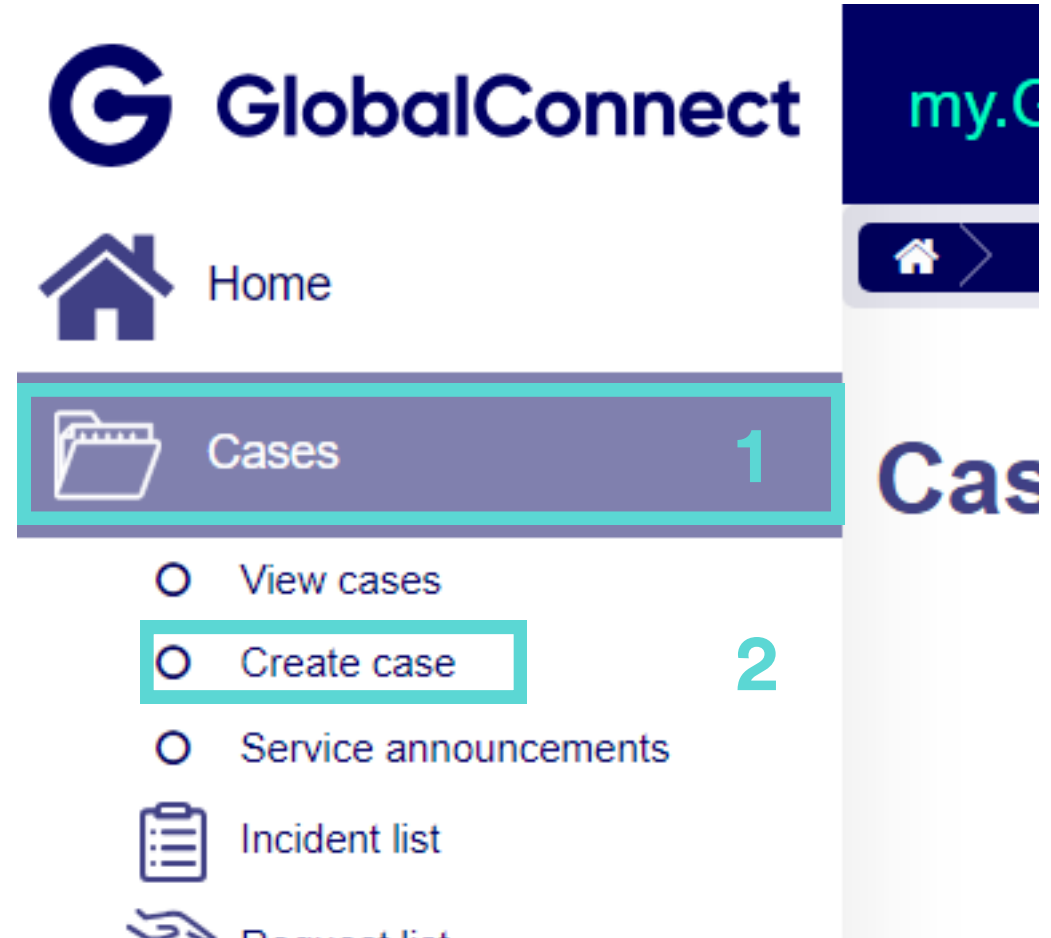

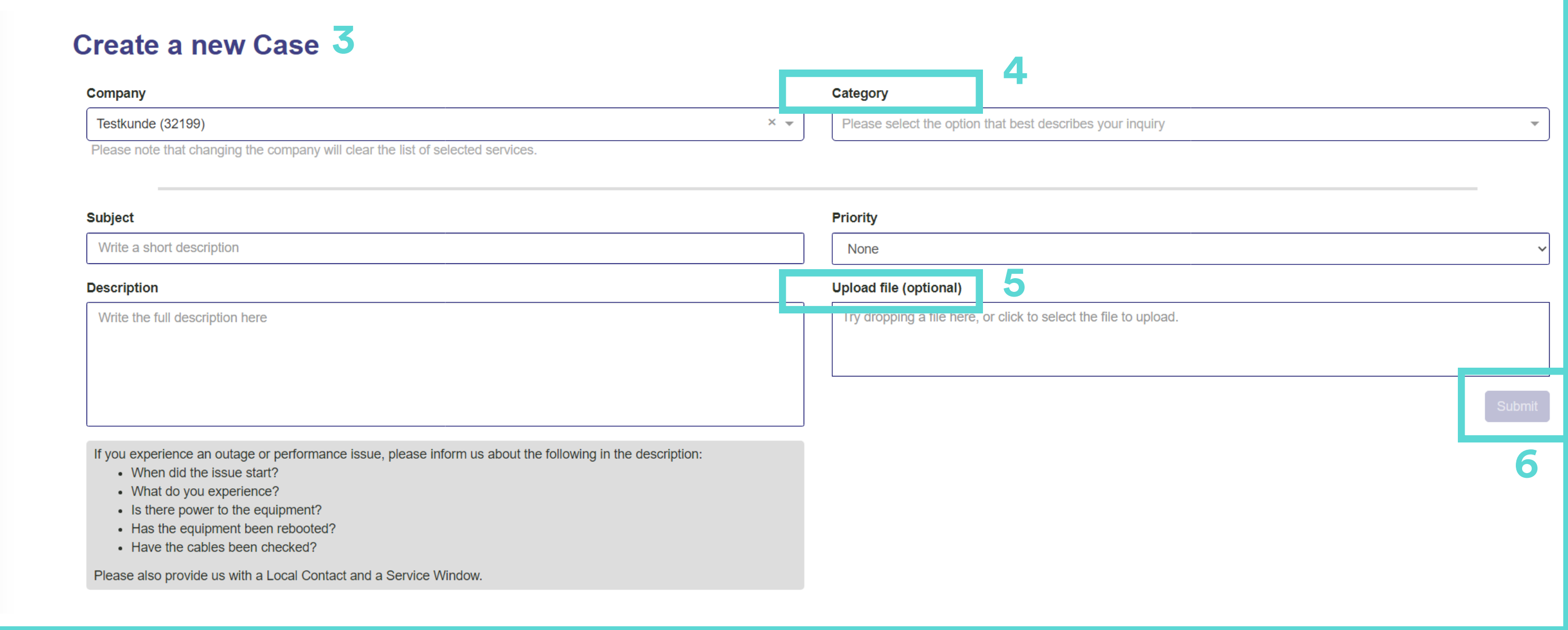

Ønsker du at modtage en mail-notifikation ved oprettelse af sager, der har betydning for din virksomhed, skal din bruger tildeles First Line. Se hvordan du kan gøre det på side 7 under "Oprettelse af bruger".

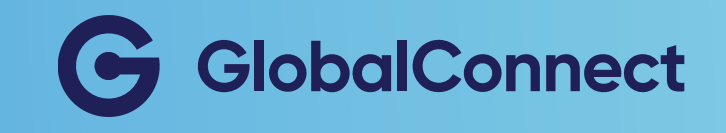

# Se aktuelle sager

Du kan finde et samlet overblik over både åbne og lukkede sager under "View cases". I "Incident list" kan du finde fejlmeldinger, mens forespørgsler ses under "Request list".

> Sådan kan du få et overblik over aktuelle sager:

- 1. Gå til Cases
- 2. View Cases
- 3. Vælg status (Open/Closed/ All)
- 4. Se specifikke Incidents / 4 | Request

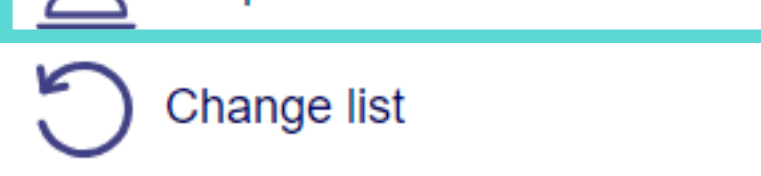

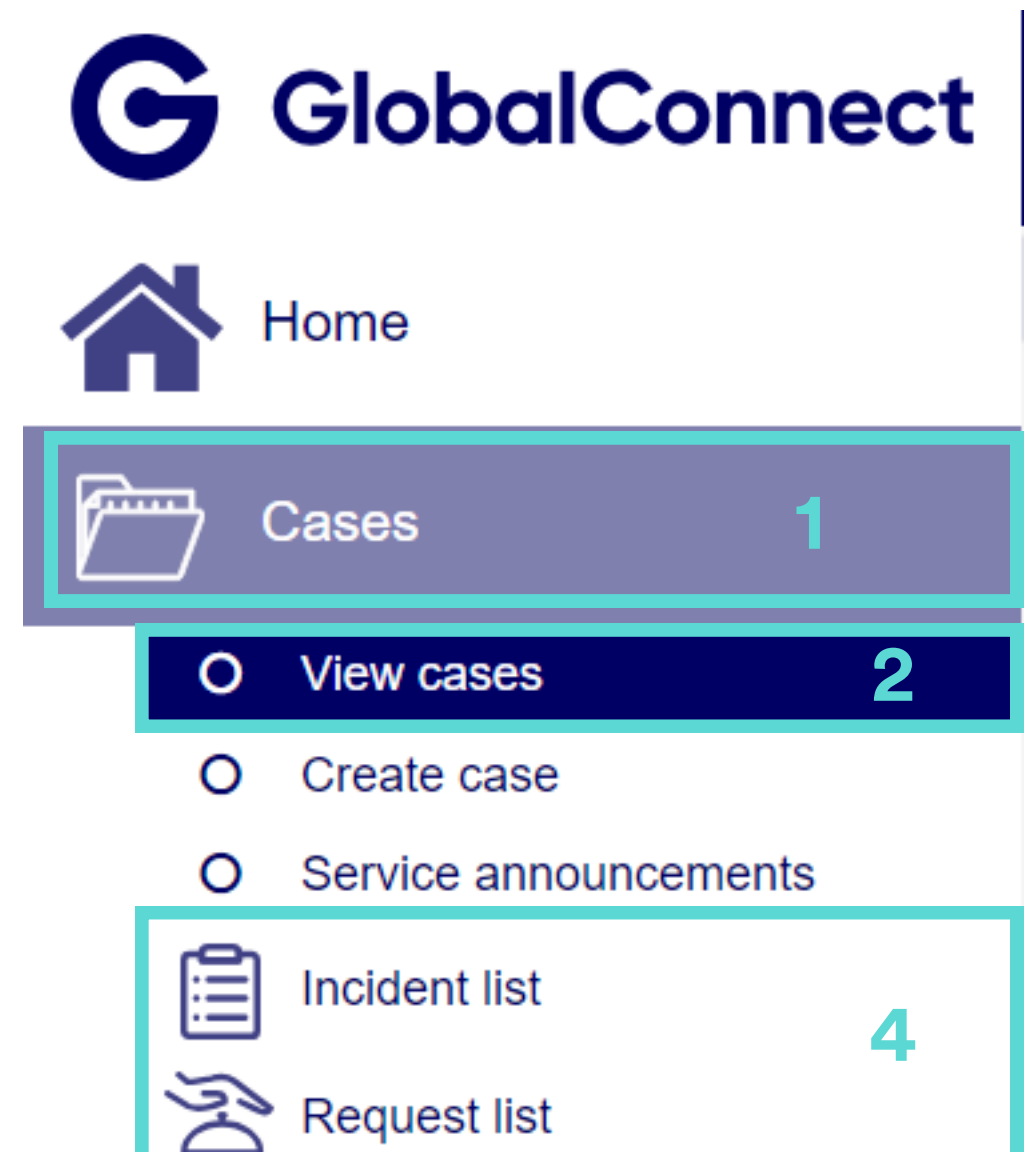

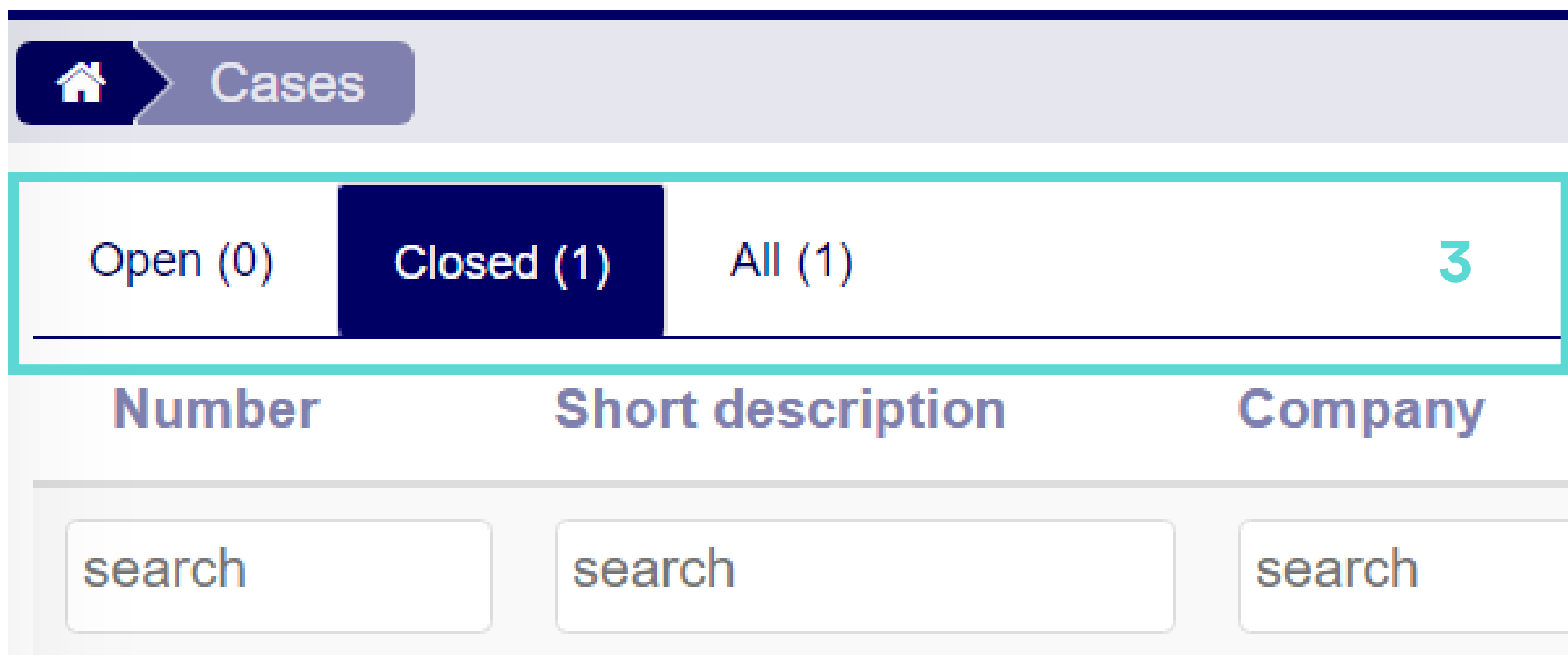

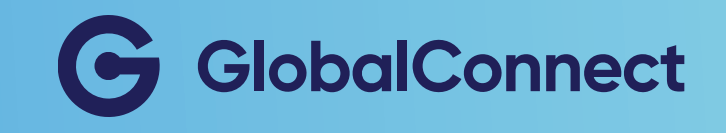

# Se planlagt arbejde

Vi optimerer løbende vores netværk. Se hvilke ændringer vi planlægger at udføre på netværket, der kan give forstyrrelser eller afbrydelser i dine services.

> Sådan kan du få et overblik over planlagt arbejde:

- 1. Gå til Cases
- 2. Tryk på Service Announcement
- 3. Vælg status (Open/Closed/

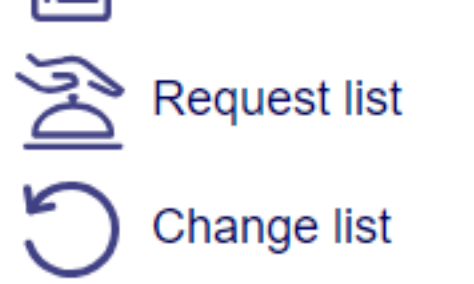

All)

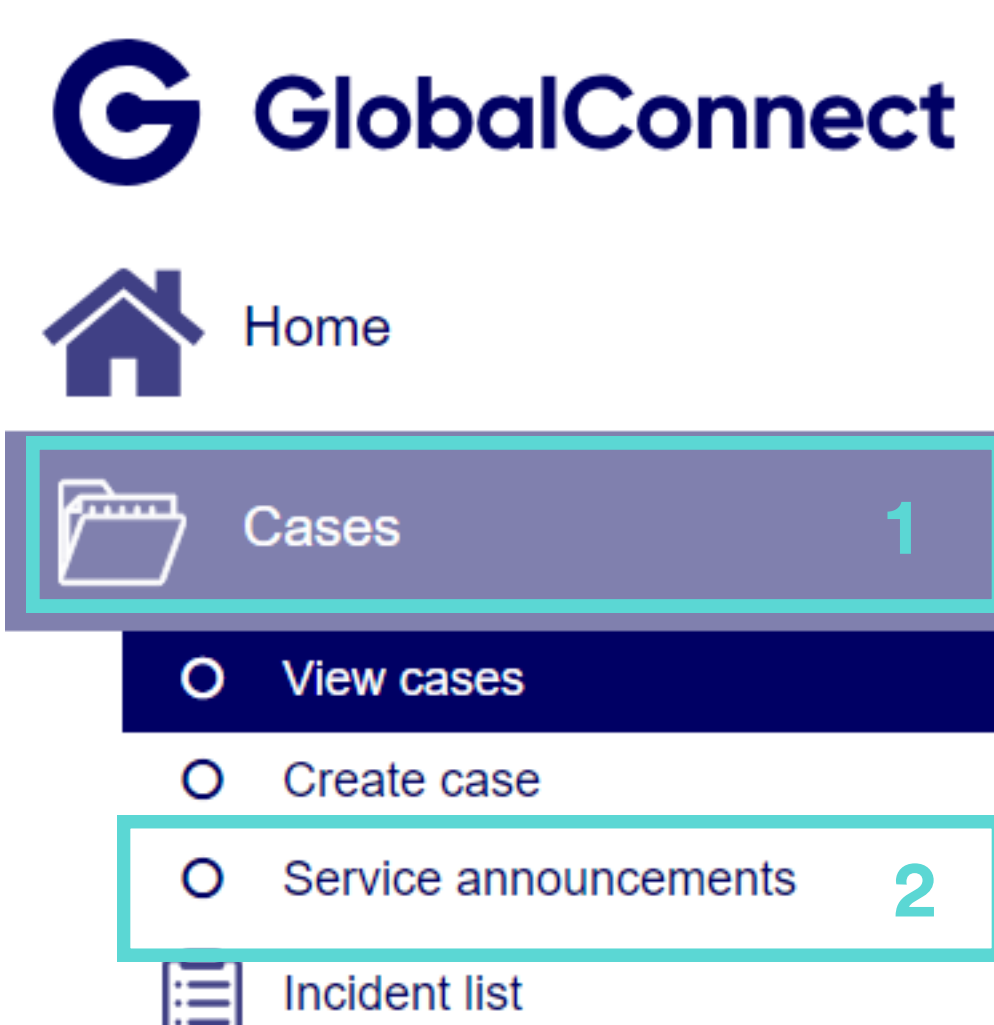

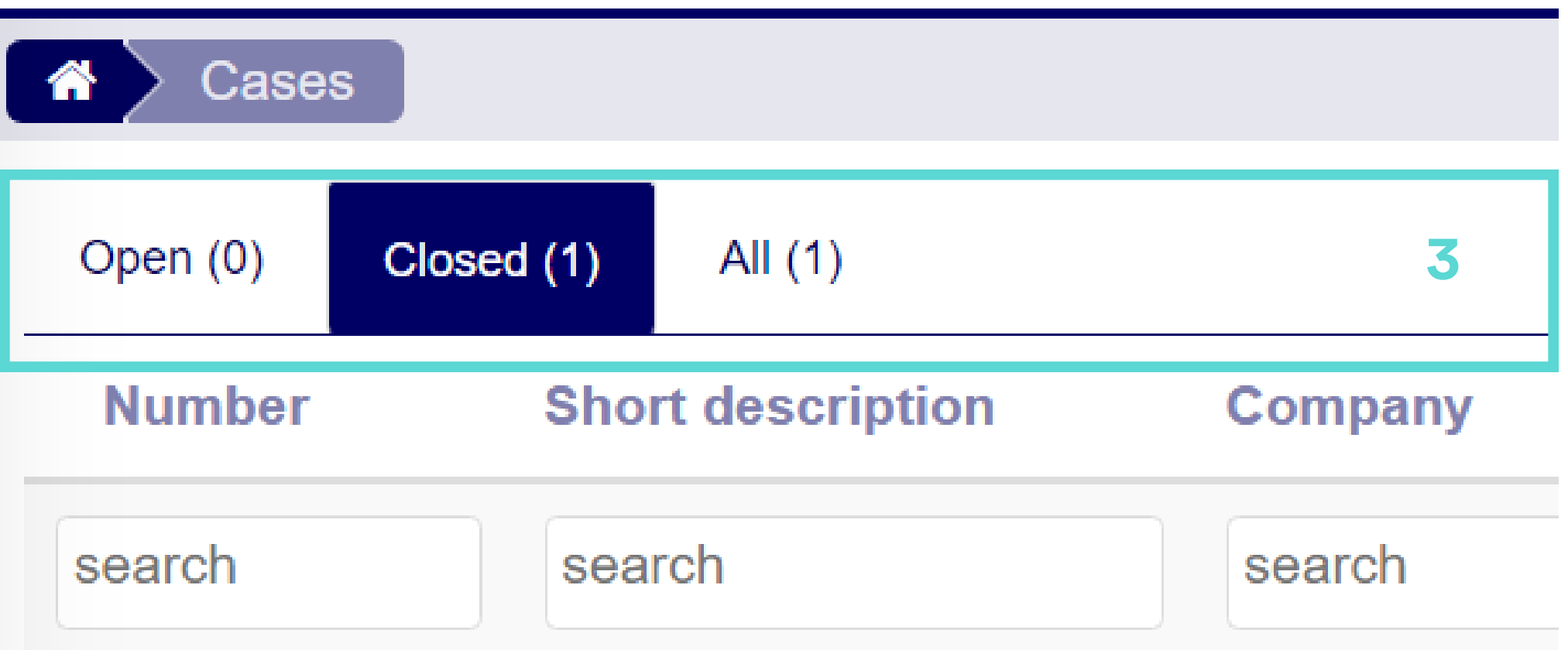

Ønsker du at modtage en mail-notifikation ved planlagt arbejde, der kan påvirke dit netværk, skal din bruger tildeles Planned Work. Se hvordan du kan gøre det på side 7 "Oprettelse af bruger".

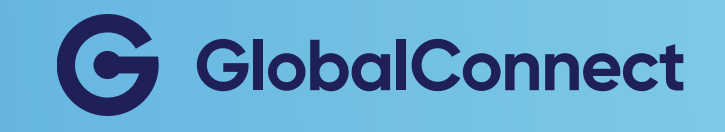

# Se din virksomheds services

Som bruger eller administrator kan du se alle de services, der er tilknyttet din virksomheds konto.

- 1. Gå til Services
- 2. Vælg Active, Pending eller
	- **All**
- 3. Søg efter specifik tjeneste, hvis nødvendigt

#### Sådan kan du se alle dine tjenester:

Du kan eksportere en liste over dine tjenester til til CSV, PDF

O All

eller Excel ved at klikke 'eksportér' øverst i højre hjørne. Samme servicenummer kan fremgå flere gange, da en service kan indeholde flere komponenter eller ydelser.

Mangler du en række services i dette overblik, så har din virksomhed sandsynligvis flere kundenumre hos GlobalConnect. En god måde at undersøge om dette er tilfældet, er ved at se på din virksomheds faktura fra GlobalConnect. Administratorbruger kan ansøge om adgang [her.](https://www.globalconnect.dk/myglobalconnect)

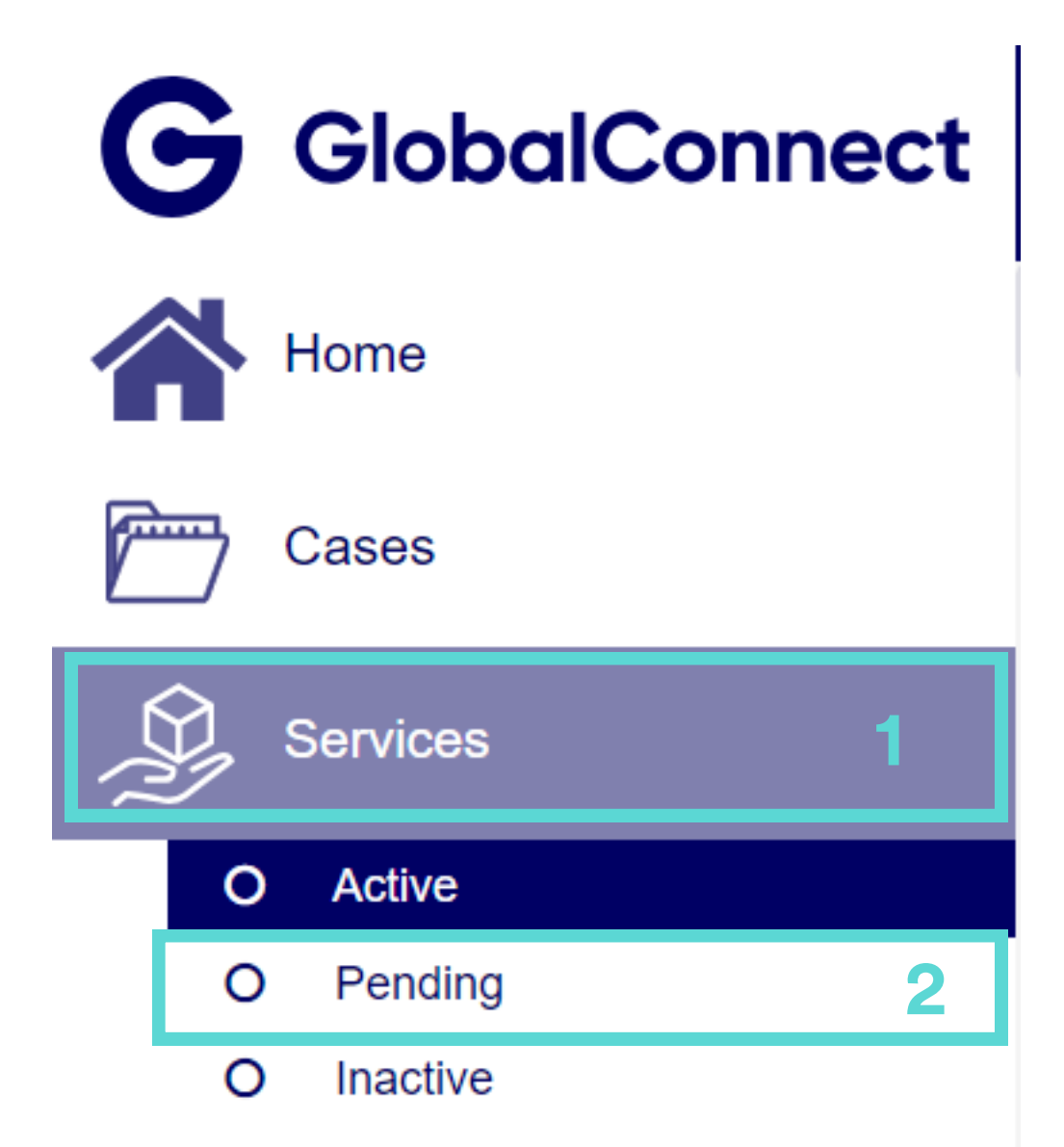

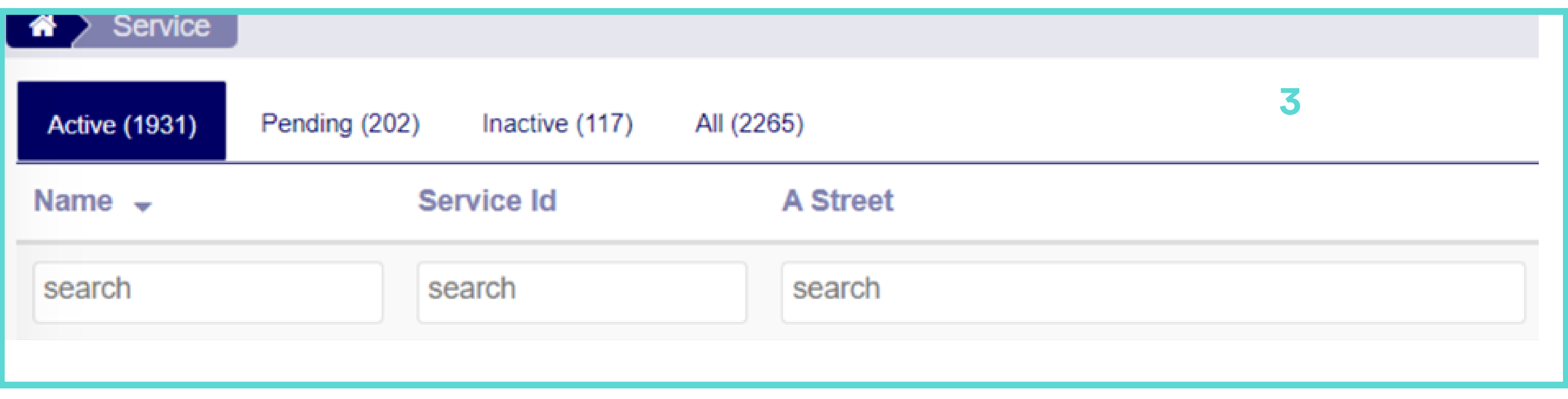

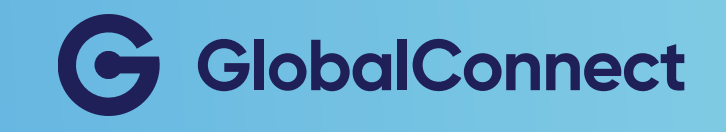

# Tilføj lokationsnavn

Som bruger kan du tilføje eget lokationsnavn eller beskrivelse for at få et bedre overblik over dine services.

#### Sådan tilføjer du lokationsnavn:

- 1. Gå til Services
- 2. Vælg Active, Pending eller **All**
- 3. Vælg den ønskede service
- 4. Udfyld Location name
- 5. Update

All O

Disse data overføres ikke til ServiceDesk support system

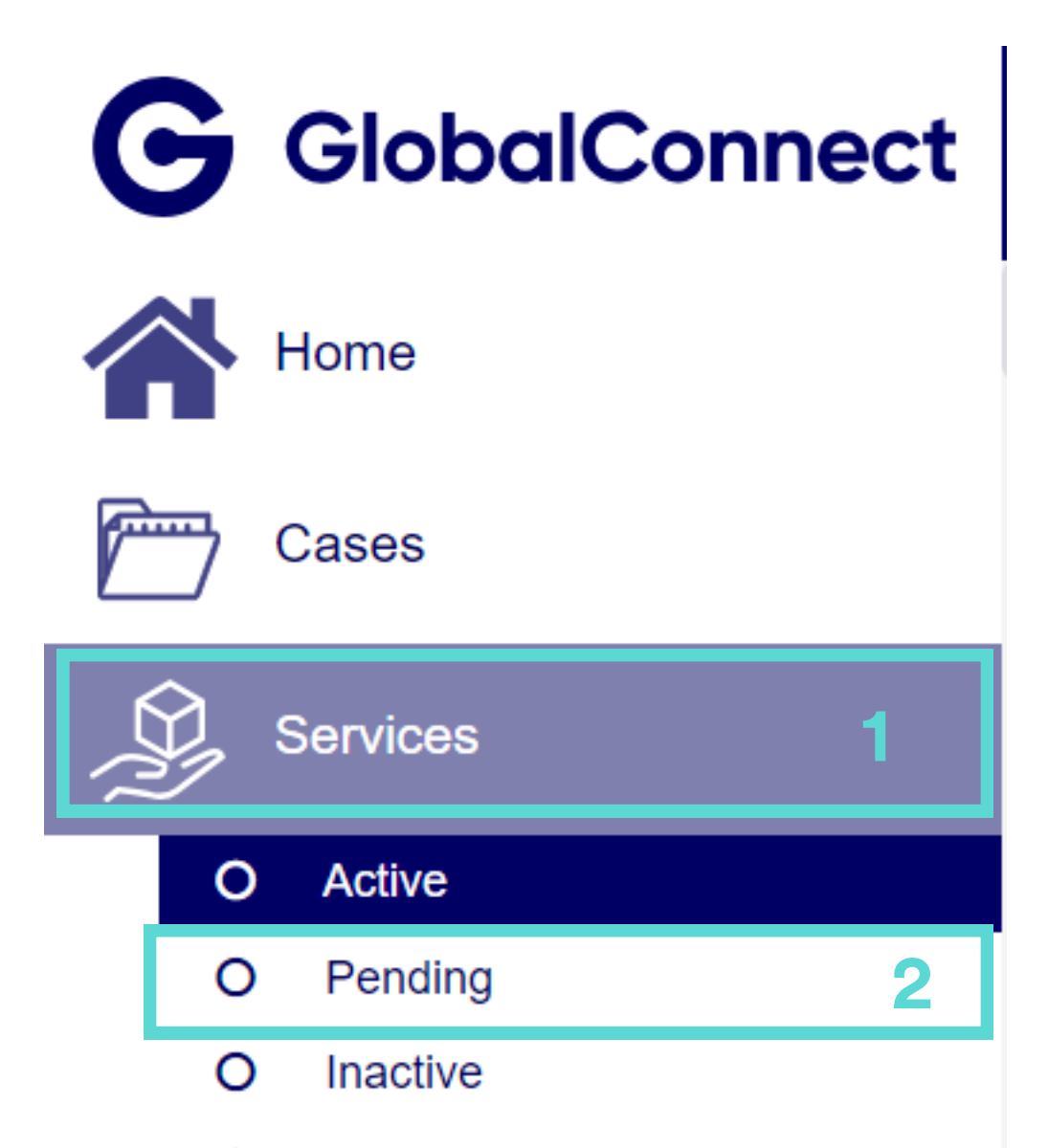

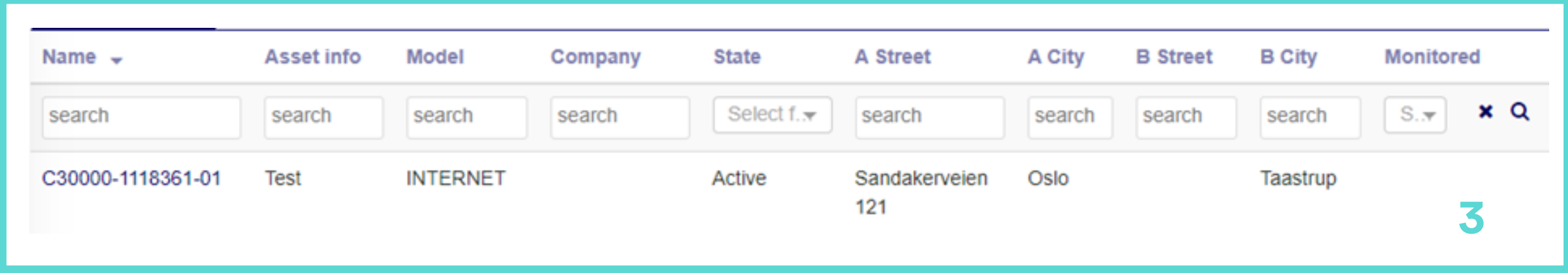

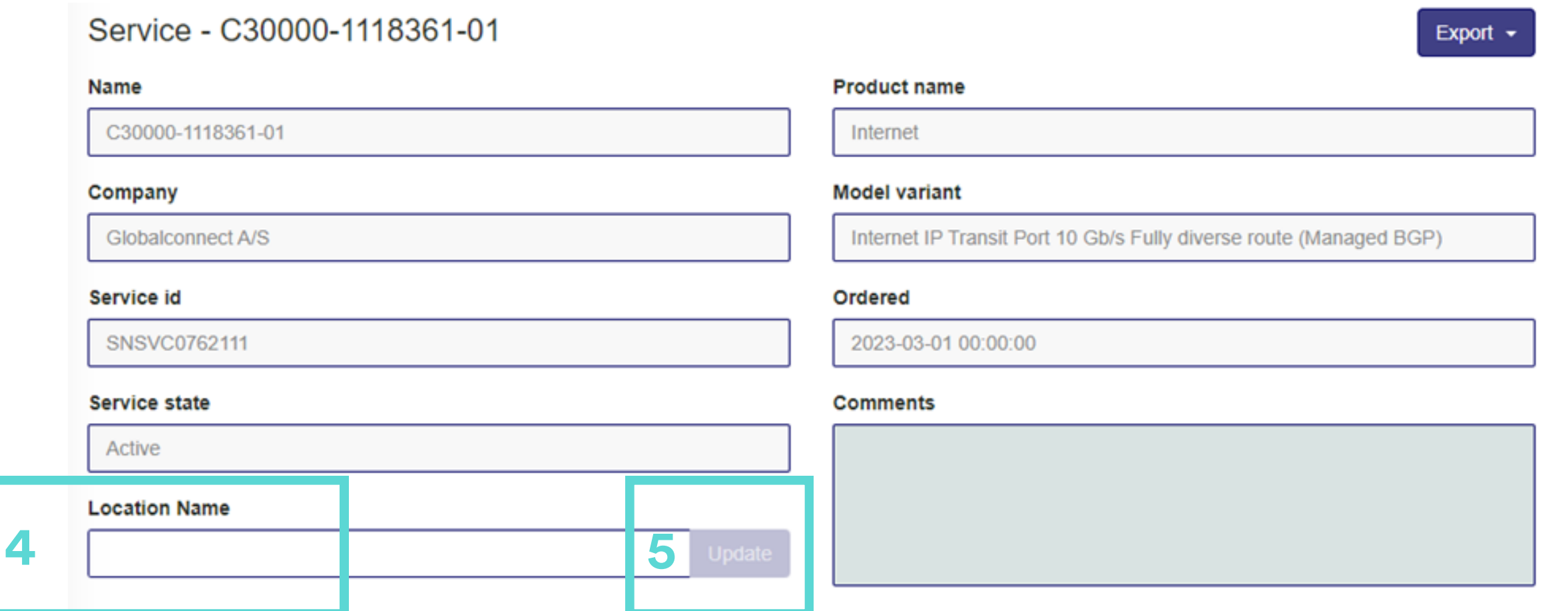

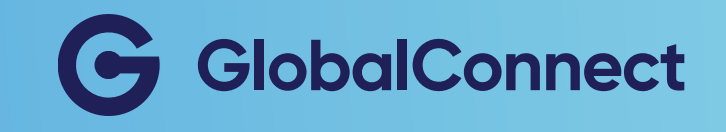

### Se dokumenter

Som bruger kan du se forskellige dokumenter. Du har bl.a. mulighed for at se virksomhedsdokumenter, produktspecifikationer, prislister m.m.

- 1. Gå til Documents
- 2. Vælg hvilket Document, du ønsker at se
- 3. Tryk på det ønskede dokument for at downloade en kopi

- 
- O Terms and conditions

#### Sådan kan du se dokumenter:

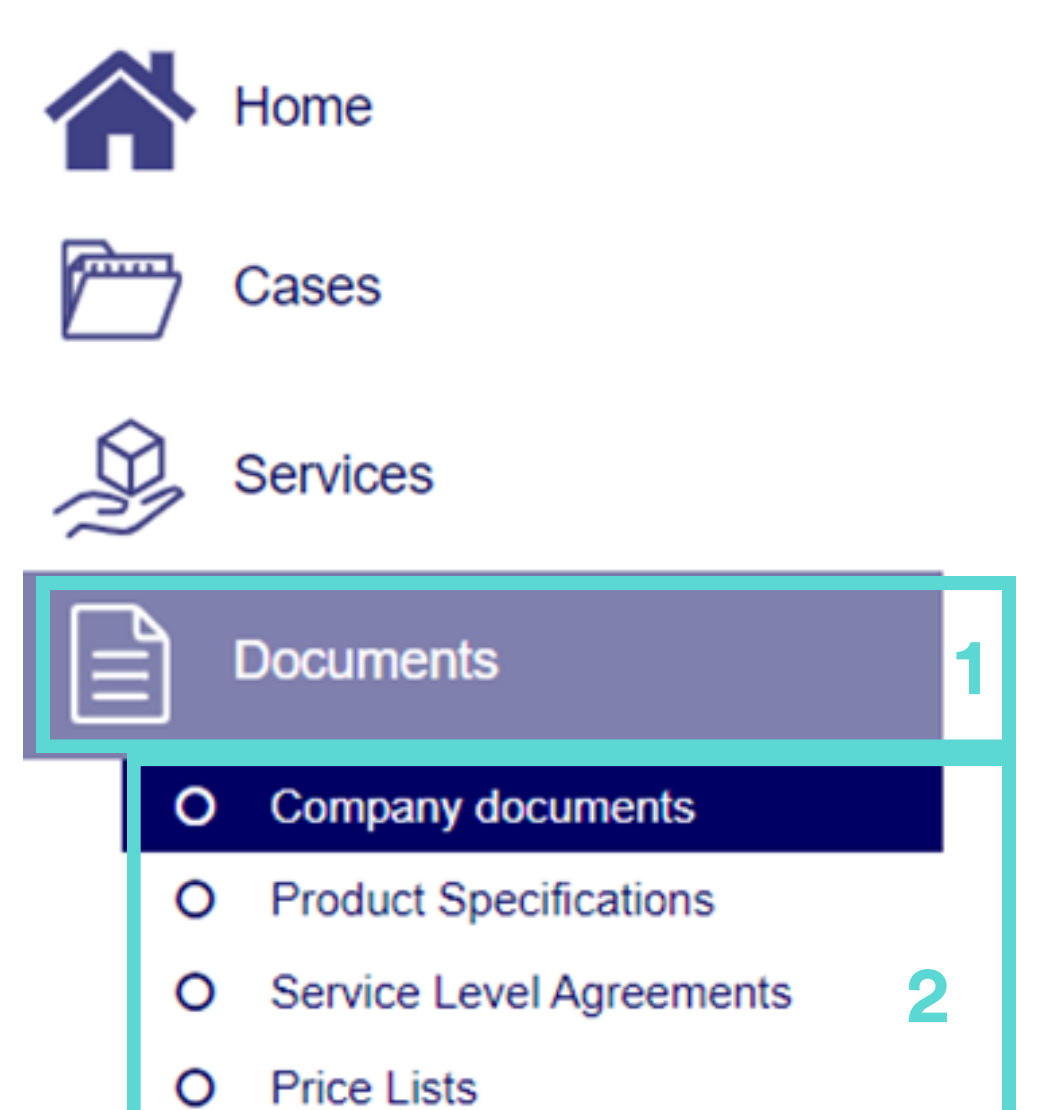

Company Documents: Jeres specifikke dokumenter (f.eks. leverancer, kontrakter m.m.) Product Specifications: Standard produktspecifikationer. Service Level Agreements: Standard serviceaftaler. Price Lists: Generelle priser på add-on fees. Terms and Conditions: Generelle vilkår og betingelser.

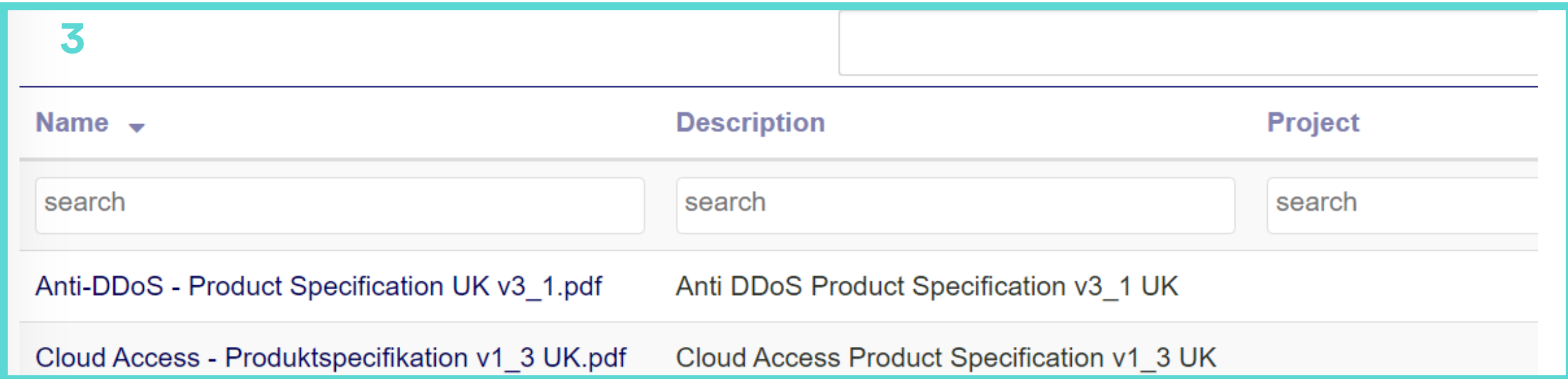

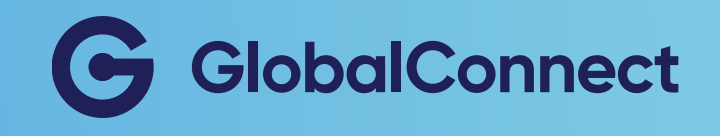

# Oprettelse af brugere (kun tilgængeligt for administrator)

Du er forpligtet til altid at have en bruger i din virksomhed med bestemte ansvarsområder - eller responsibilities - som det kaldes. Vær opmærksom på, at det er kun portaladministratoren, der kan ændre eller tilføje responsibilities for Access Responsible og RCA for en bruger.

#### Sådan ændrer eller tilføjer du responsibilities:

- 1. Gå til Users
- 2. Tryk Create
- 3. Udfyld information om brugeren
- 4. Tilføj Responsibilities (se boks nedenfor for vejledning).
- 5. Tryk Save changes.

First Line: Bliv kontaktet ved nyt i alle cases. Planned Work: Bliv informeret om planlagt arbejde. RCA: Bliv informeret om Route Course Analysis. Disturbance Notification: Bliv informeret om forstyrrelser. Access Responsible: Ansvarlig for at godkende adgange til datacenter.

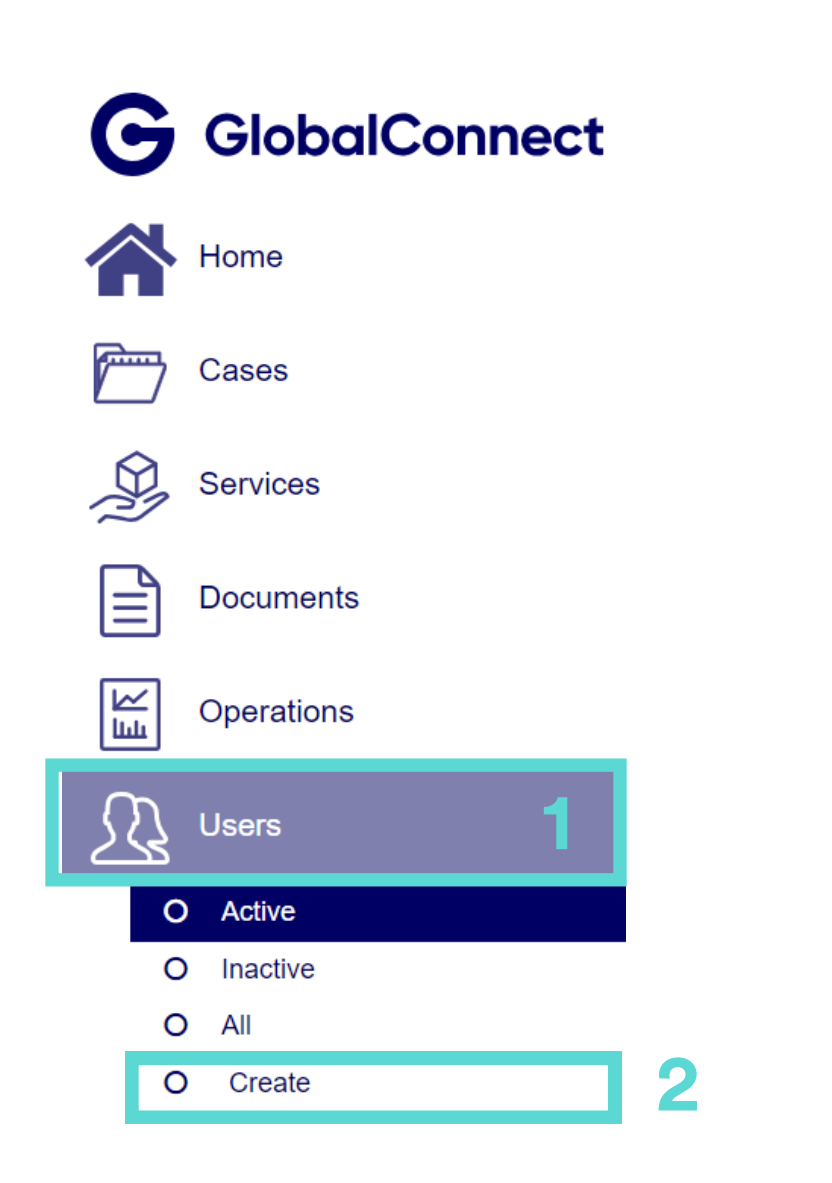

The Email provided when creating a user will also be the user name

Email can be changed after user creation but the user name will not change. Please enter a valid e-

Number to reach you within business hours

**Create User** 

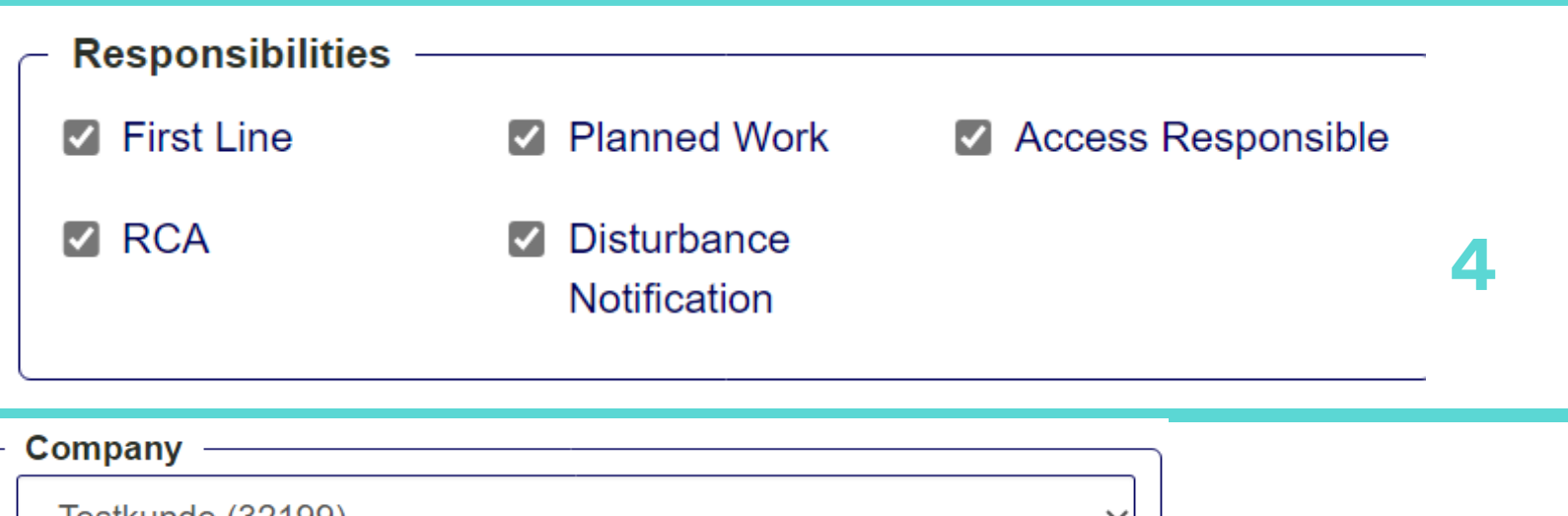

**Contact information** 

#### Testkunde (32199) The customer number this user belongs to 5 **Save Changes**

**Email address** 

mail address

 $+45$ 

**Business phone** 

3

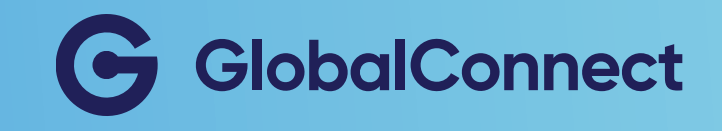

## Vedligeholdelse af korrekt brugerdata

Din virksomhed er ansvarlig for at vedligeholde korrekt brugerdata. Dataene bruges til at informere din virksomhed om f.eks. planlagt arbejde eller afbrydelse.

På brugerlisten kan du finde en liste over alle brugere, der er knyttet til din virksomhedskonto. Som portaladministrator kan du nemt tilføje, deaktivere eller redigere brugertilladelser.

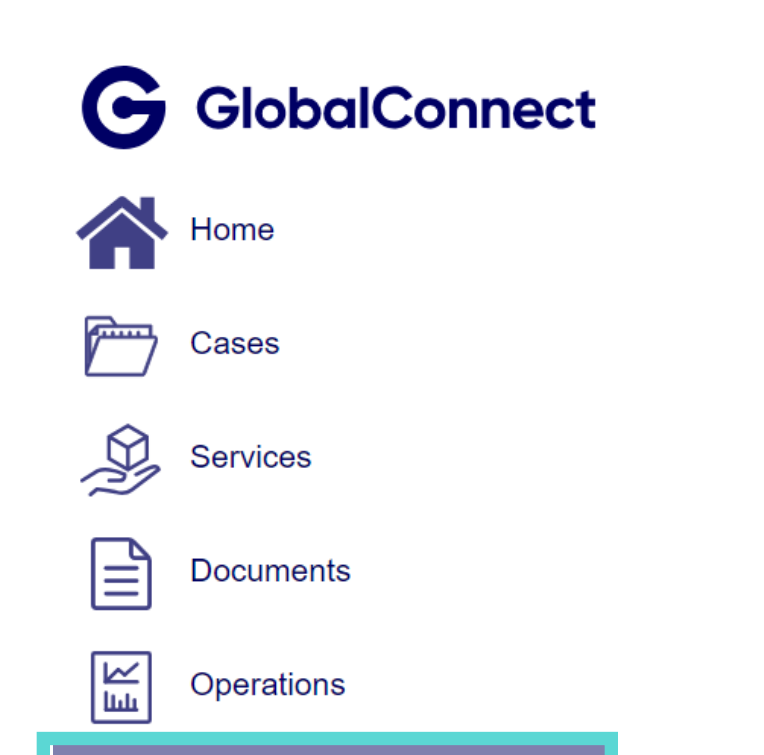

#### Sådan deaktiverer du en bruger:

- 3. Gå til Users
- 4. Tryk Active
- 5. Tryk på navnet på den, du vil ændre
- 6. Tryk på Edit

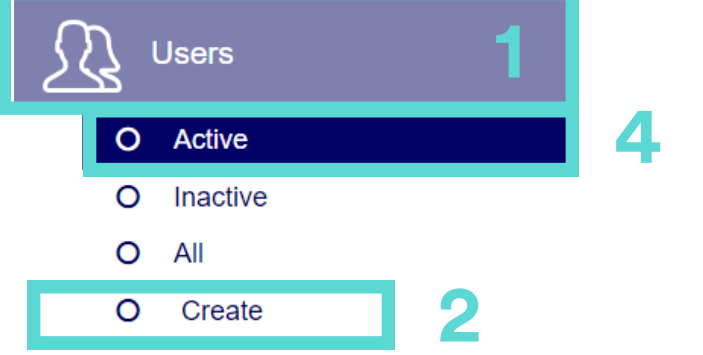

- 
- 7. Fjern markeringen under User State --> Active
- 8. Gem ændringer

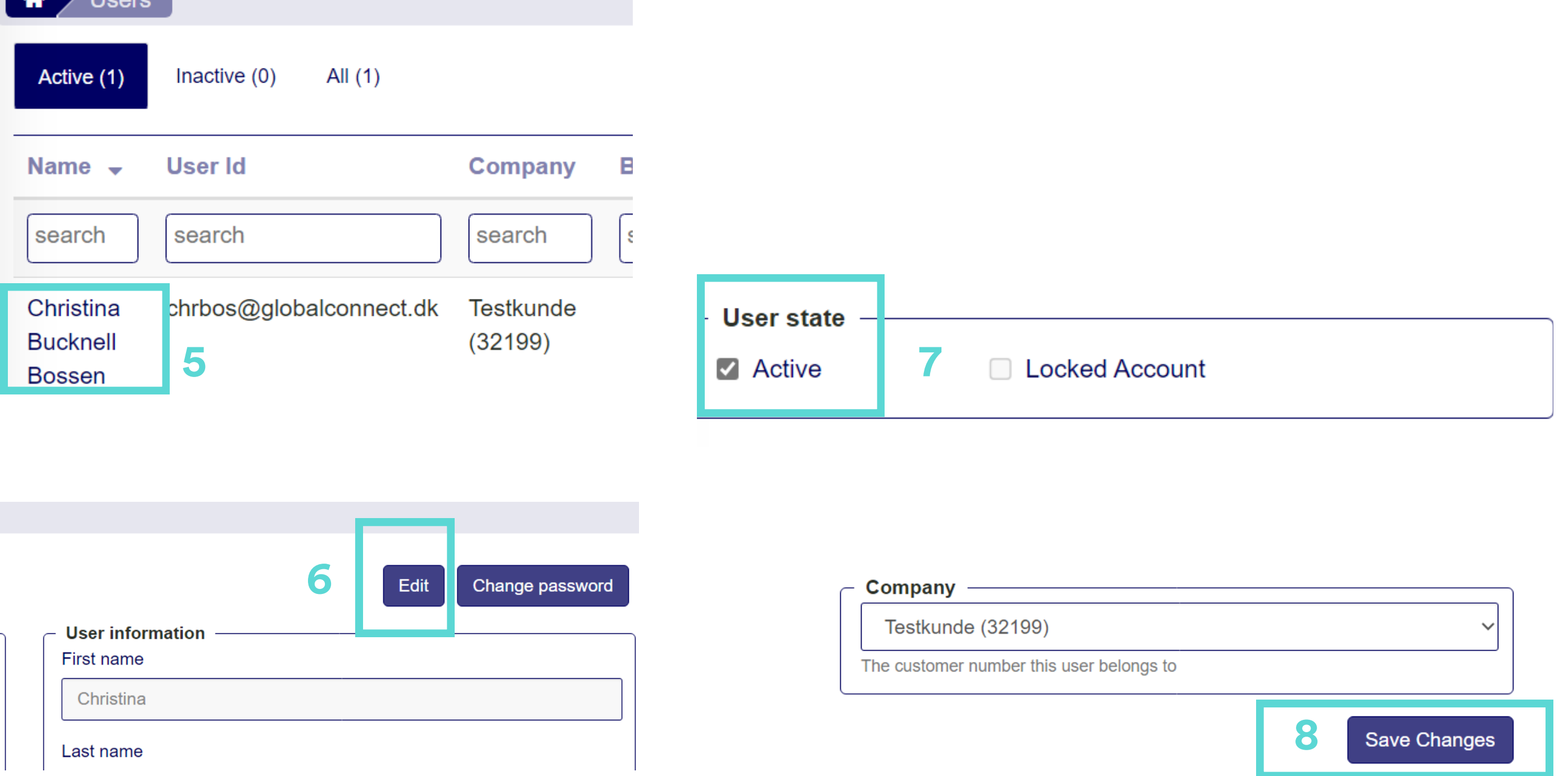

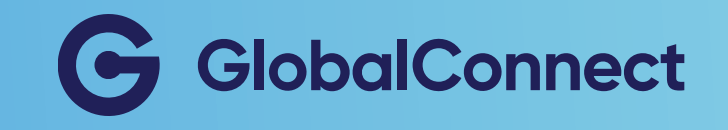

# Kontakt os via portalen

Du har mulighed for at bruge portalen til kontakte din Account Manager direkte.

#### Sådan kontakter du din account manager:

- 1. Gå til Contact us
- 2. Tryk Contact us directly
- 3. Udfyld de nødvendige oplysninger
- 4. Send beskeden

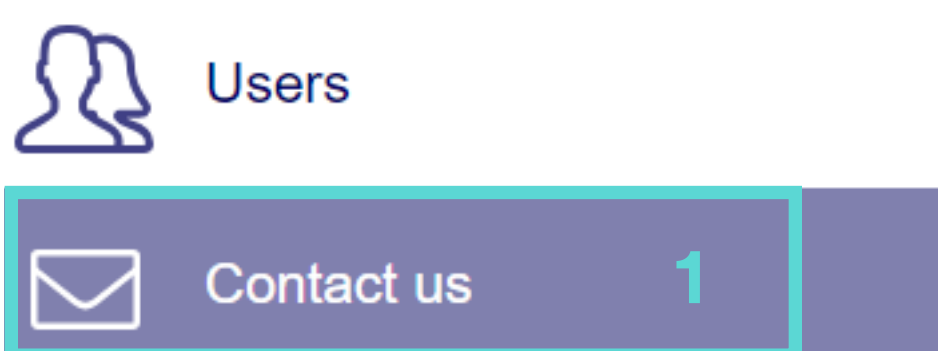

#### Contact us

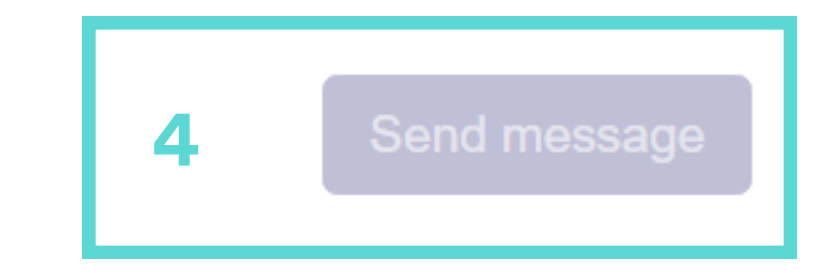

Use the form below to contact a department of your choice, whom will handle your request as quickly as possible.

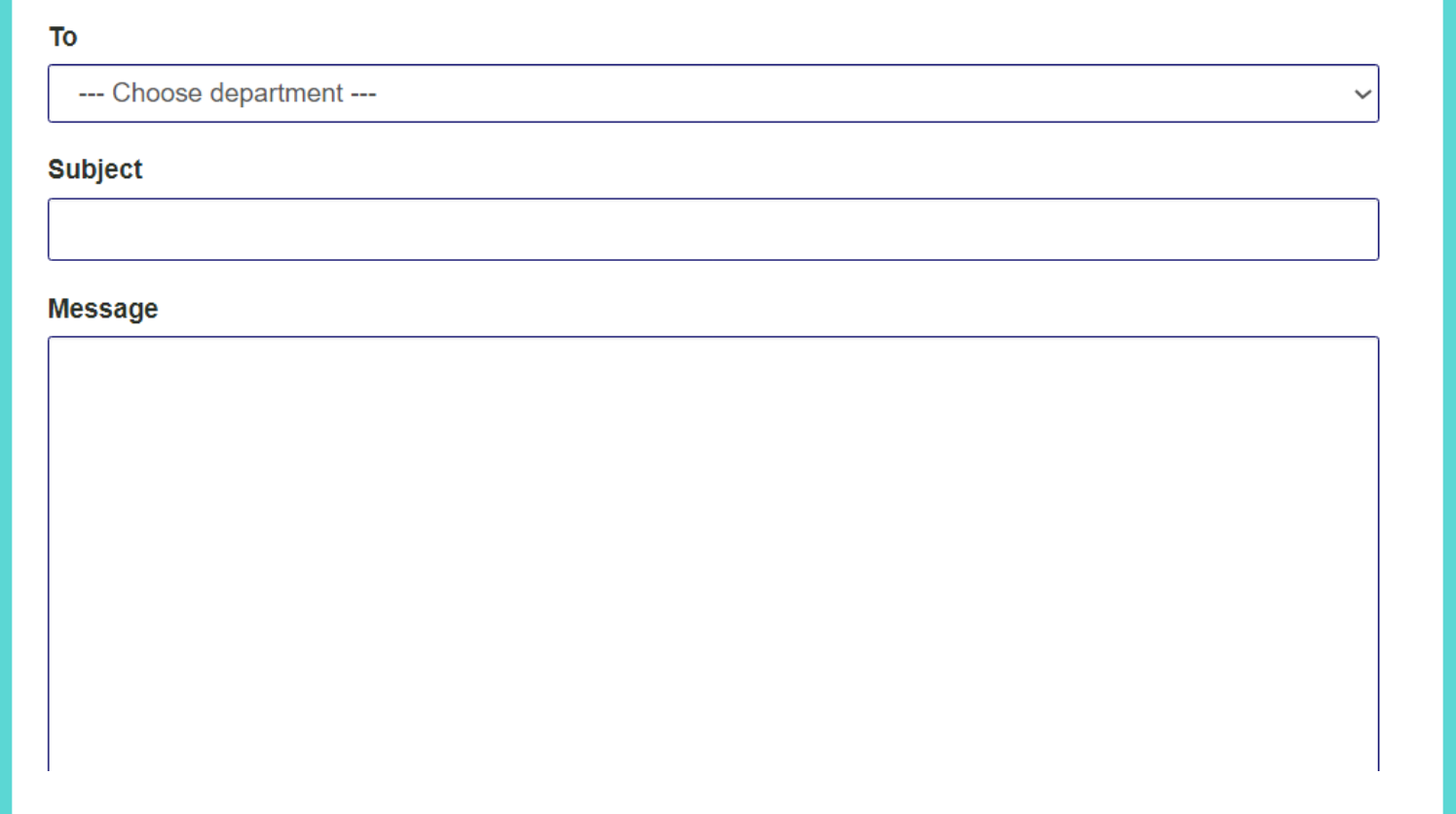

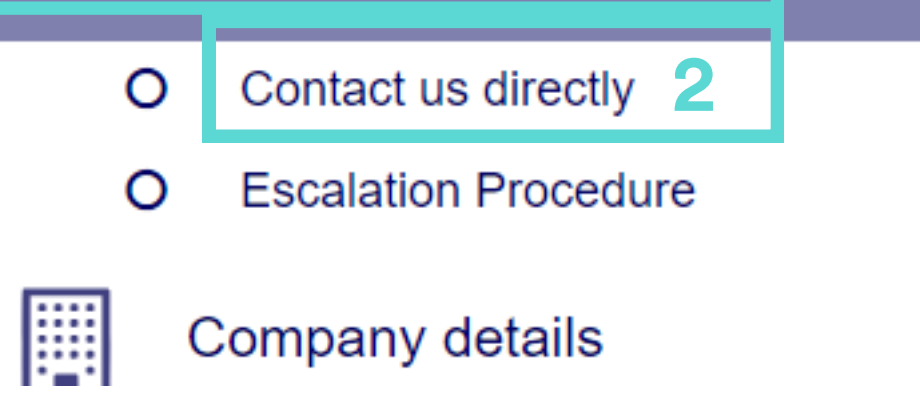

bad.

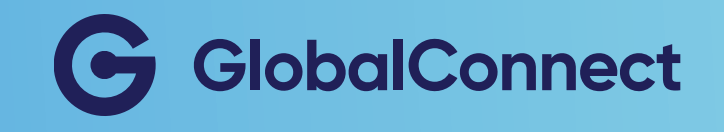

#### Eskalationsprocedure

Har din virksomhed behov for at en bestemt sag behandles hurtigere end vores standardtider tillader, har I mulighed for at anmode om eskalering. Her finder du kontaktinformationer på relevante afdelinger, der kan hjælpe dig videre i din eskalationsproces.

Find eskalationsproceduren her:

- 1. Gå til Contact us
- 2. Tryk på Escalation Procedure

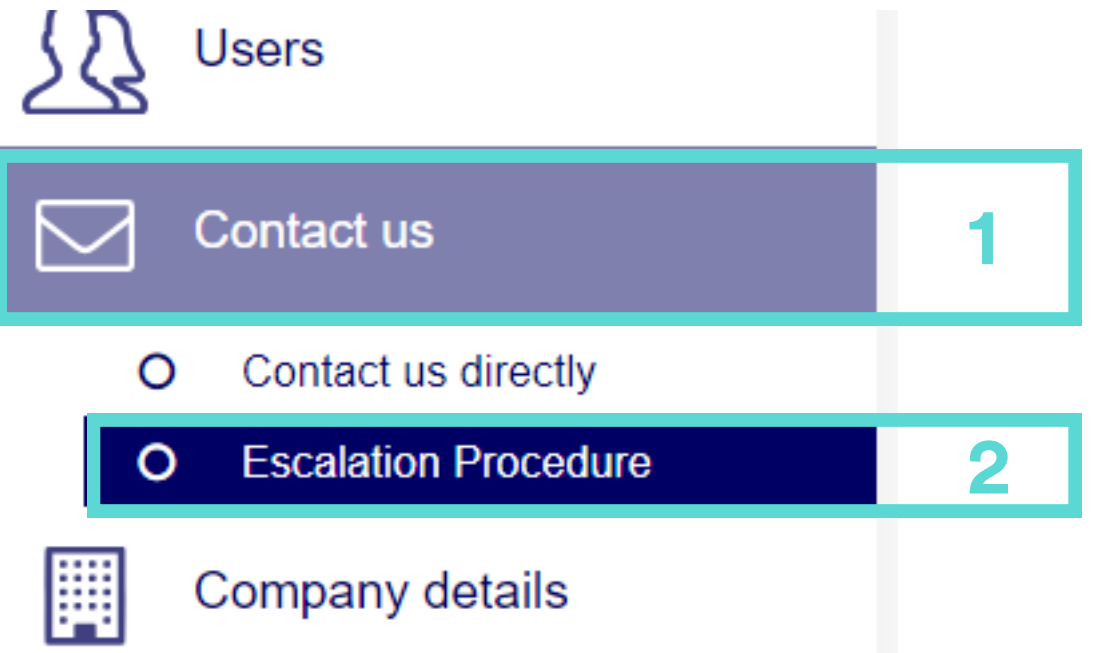

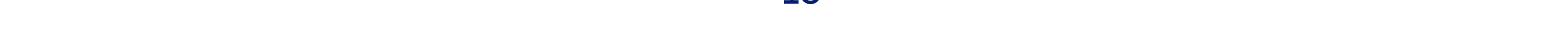

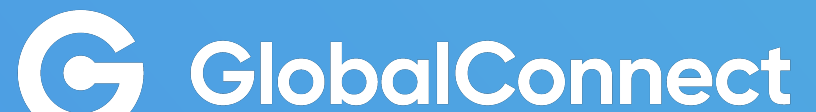